### Come preparare in Classroom compiti e materiali in anticipo

Preparare un compito senza inviarlo agli studenti (modalità bozza)

#### La modalità bozza

- In Google Classroom il docente può preparare un compito o del materiale utile per la lezione in anticipo senza la necessità di doverli inviare immediatamente agli studenti.
- Questa modalità si chiama BOZZA.
- Le bozze possono essere modificate in un secondo momento e soltanto quando saremo convinti del lavoro o si avvicinerà la scadenza utile per l'invio potremo renderle pubbliche.

• Dopo aver fatto il login con l'account della scuola, entrare in Classroom e selezionare il corso in cui sarà necessario fornire il materiale (Nel mio caso 'Classe IB').

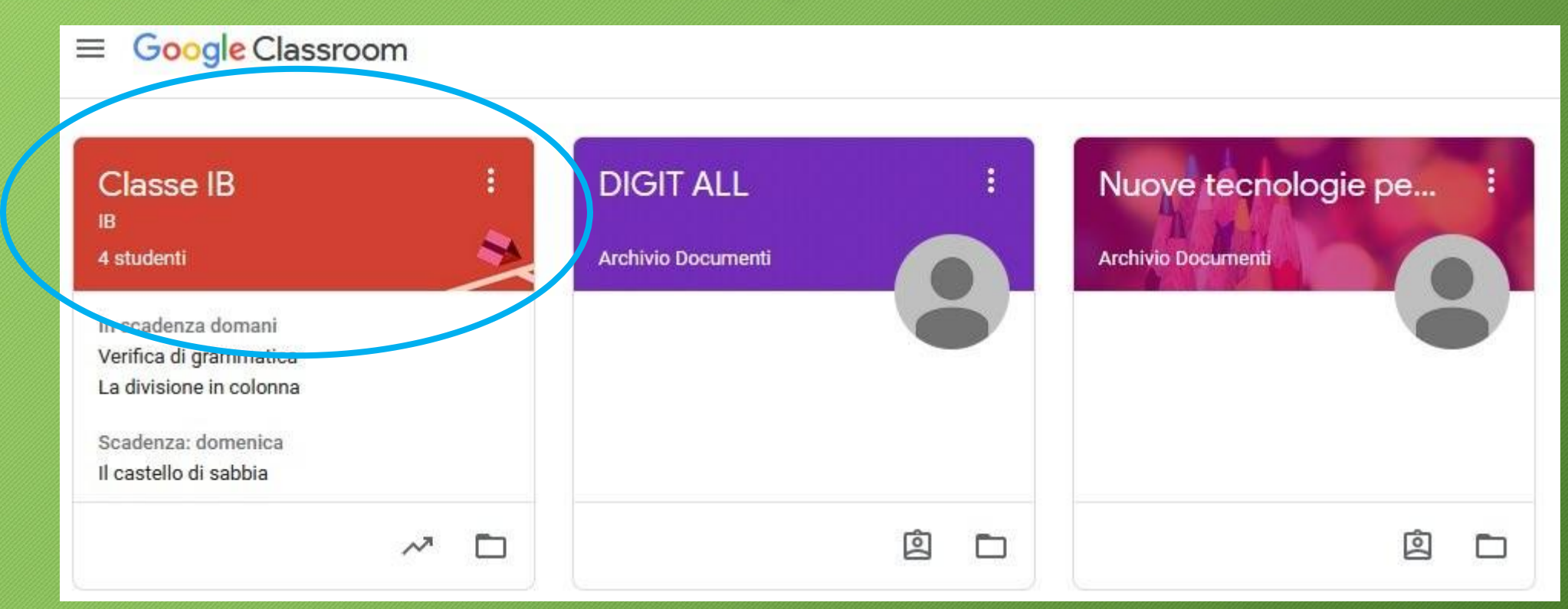

• Cliccare su 'Lavori del corso'

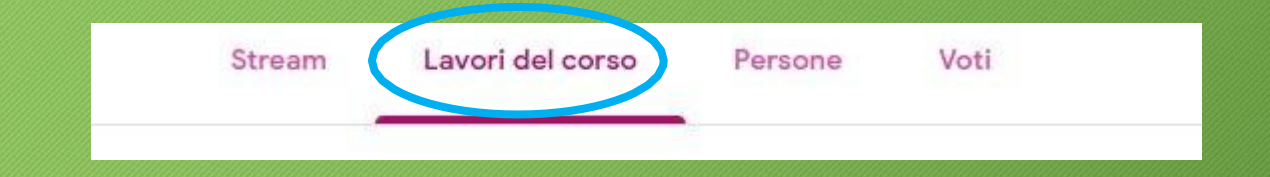

- In questo caso voglio preparare del materiale didattico che andrò ad utilizzare soltanto fra 2 settimane.
- Cliccare sul tasto 'Crea' e nel menu che si aprirà scegliere 'Materiale'.

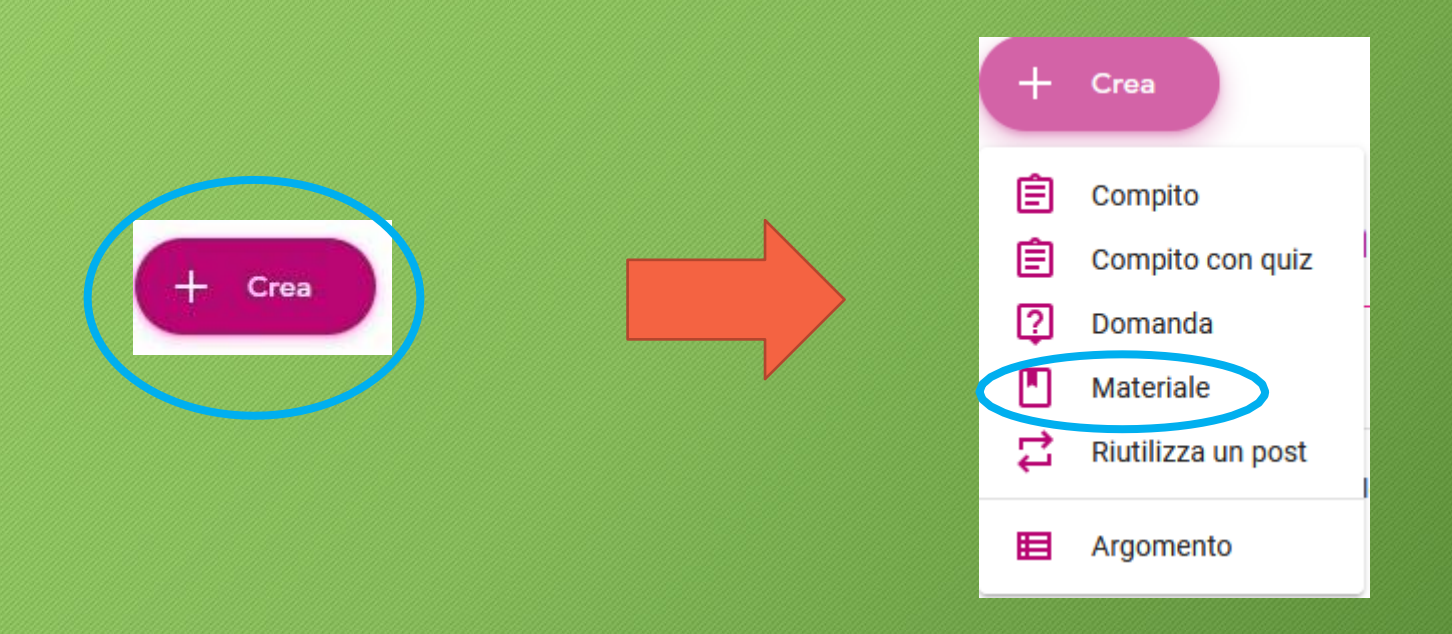

- Scrivere il titolo ed eventuale descrizione (Ricorda che il titolo è obbligatorio altrimenti non potrai inviare il materiale).
- Clicca su aggiungi per caricare il materiale da fornire agli studenti.

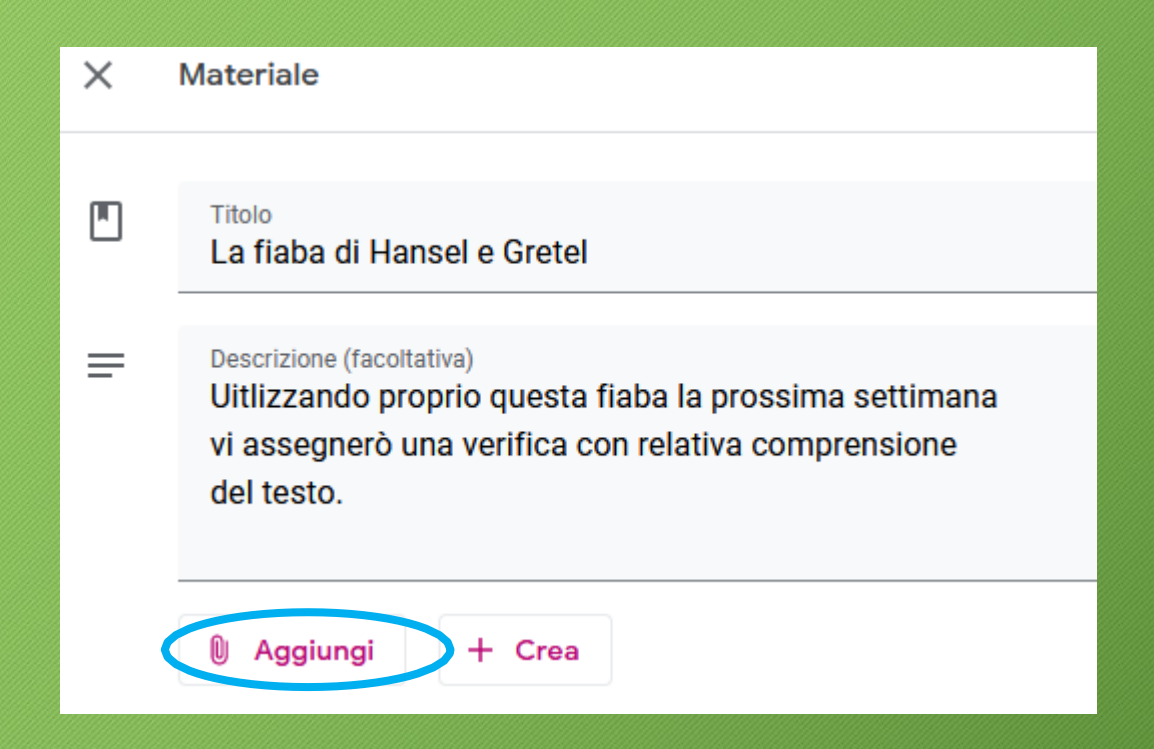

- Scegli questa voce per caricare un file presente sul tuo dispositivo (computer, tablet o'smartphone)
- Clicca su 'Carica' e poi su 'Seleziona file dal dispositivo'. Se usi un pc puoi trascinare il file direttamente all'interno della finestra.

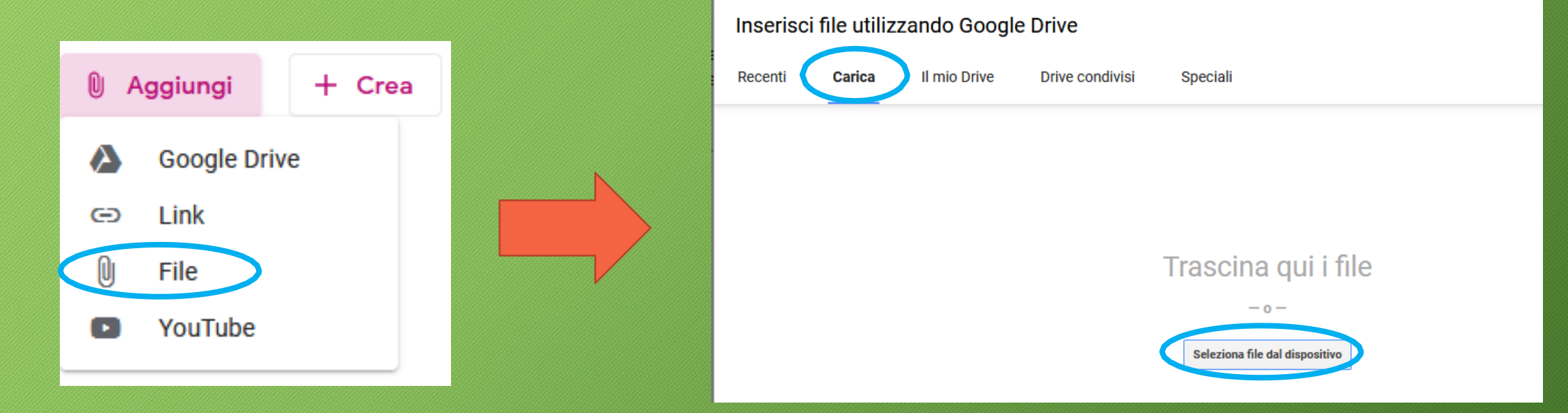

- Dalla finestra che si aprirà, scegliere il file da caricare e premere 'Apri'. Nel mio caso il file Pdf si trova nella cartella Download.
- Cliccare su 'Carica' per caricare il file e inserirlo come materiale.

Inserisci file utilizzando Google Drive

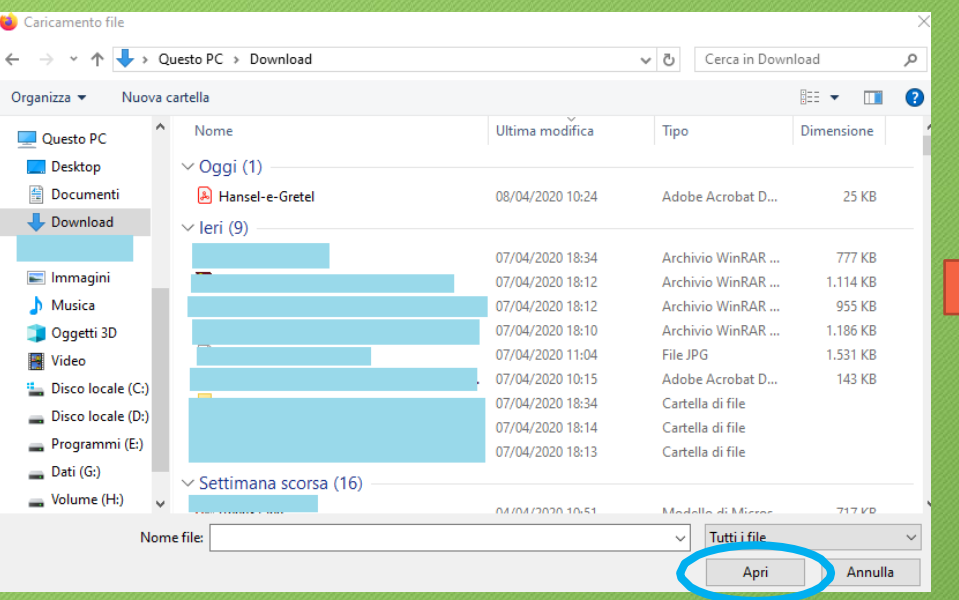

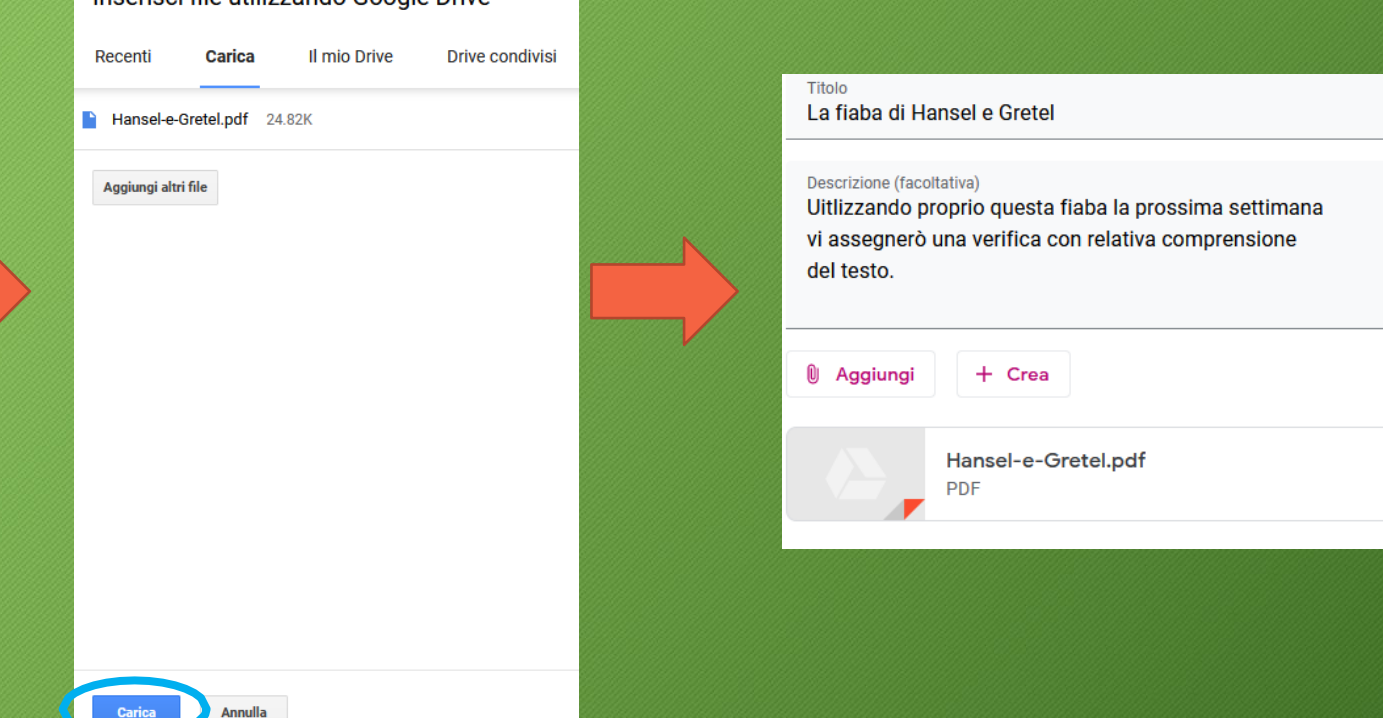

• Dopo aver scritto il titolo, la descrizione e aver inserito il file Pdf mi fermo: non cliccherò sul tasto 'Pubblica' perché voglio avere la possibilità di modificarlo e controllarlo con più attenzione nei prossimi giorni.

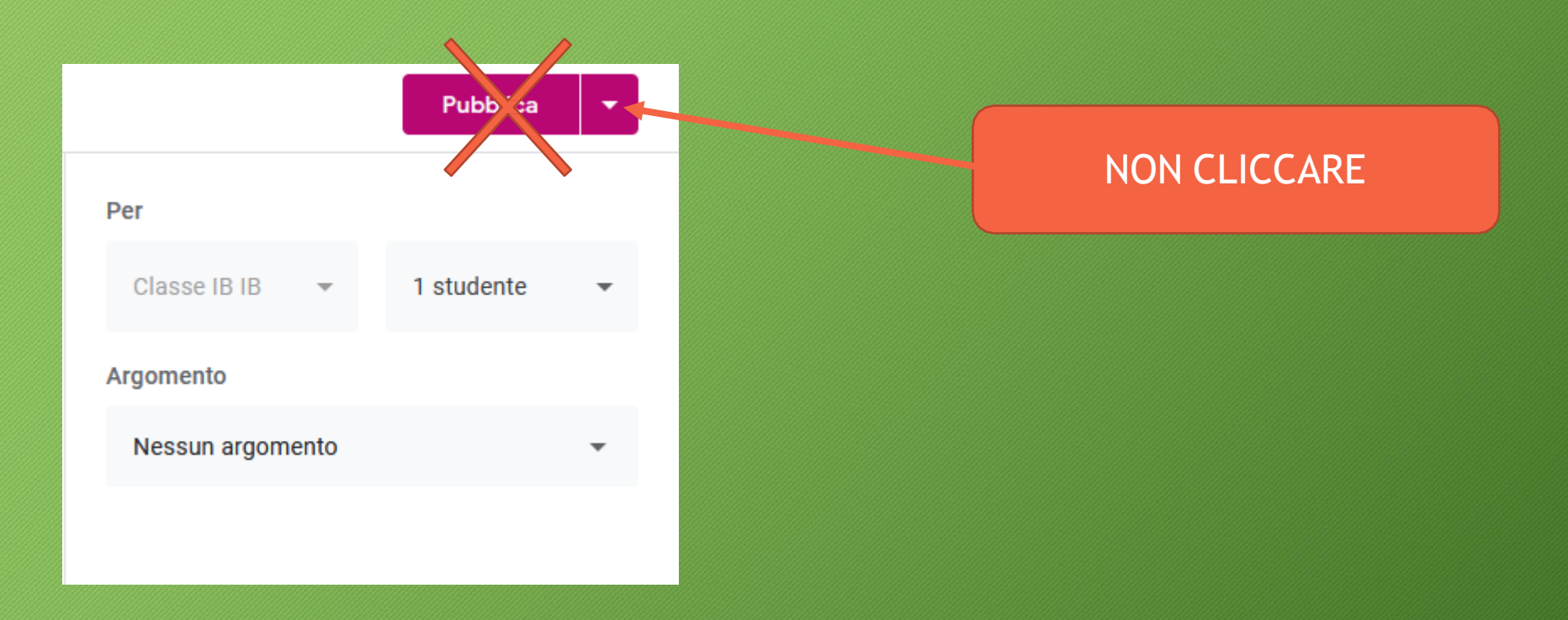

Cliccherò invece in alto a sinistra sulla **X** per chiudere la finestra e tornare nella pagina principale di Google Classroom.

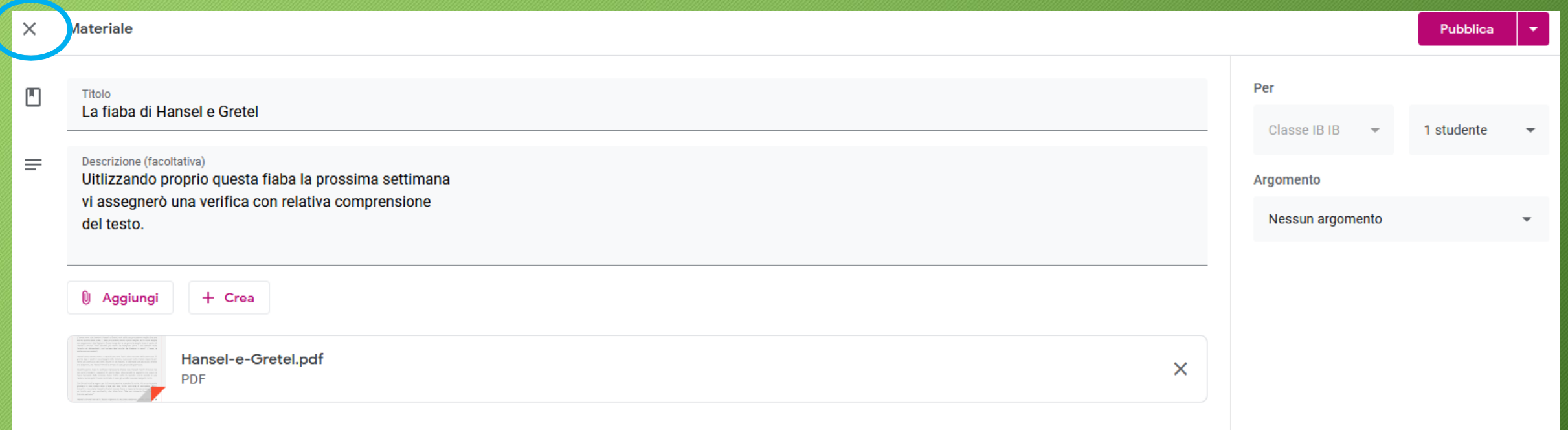

Quando tornerò su Classroom nei giorni successivi troverò il materiale che avevo preparato in precedenza in 'Lavori del corso'.

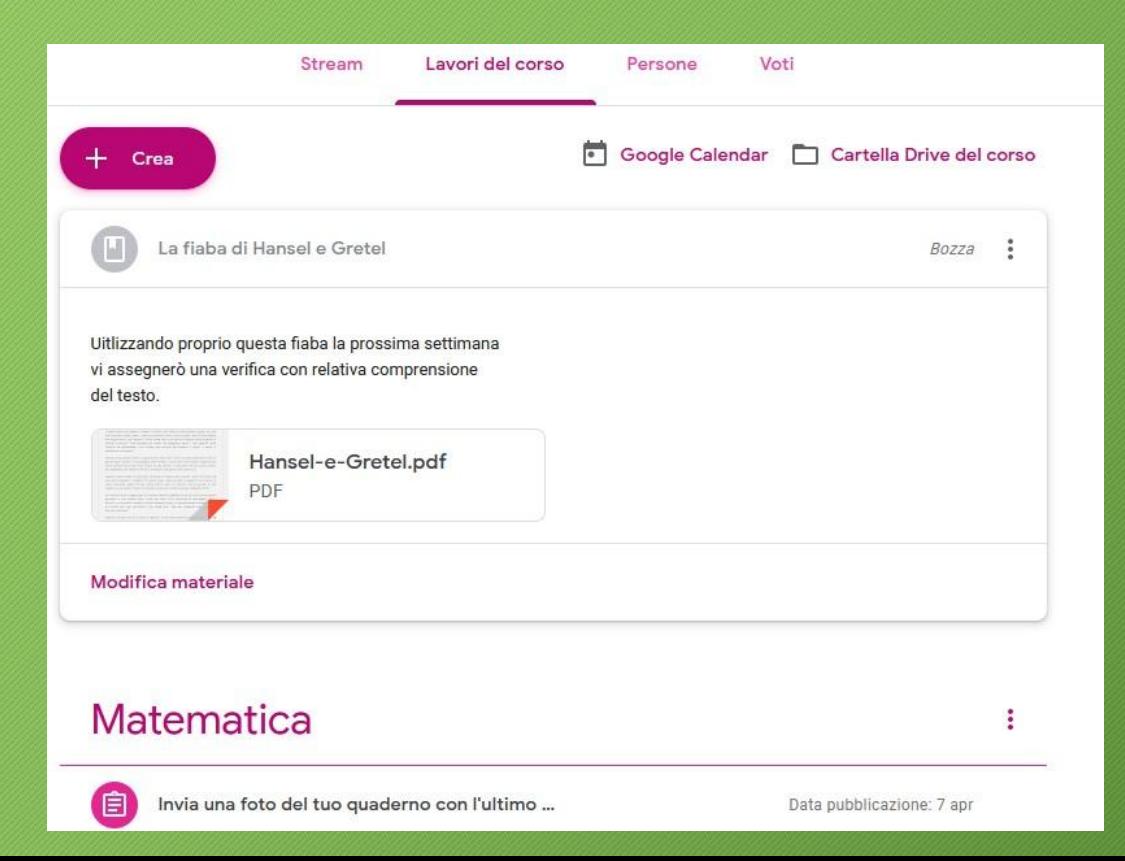

#### Cosa posso notare:

Il titolo è in grigio perché il sistema mi indica che è in modalità Bozza

Noto anche che ho commesso un errore, non ho indicato a quale materia si riferisca il materiale, infatti è libero in 'Lavori del corso' e non è inserito nella cartella 'Italiano'

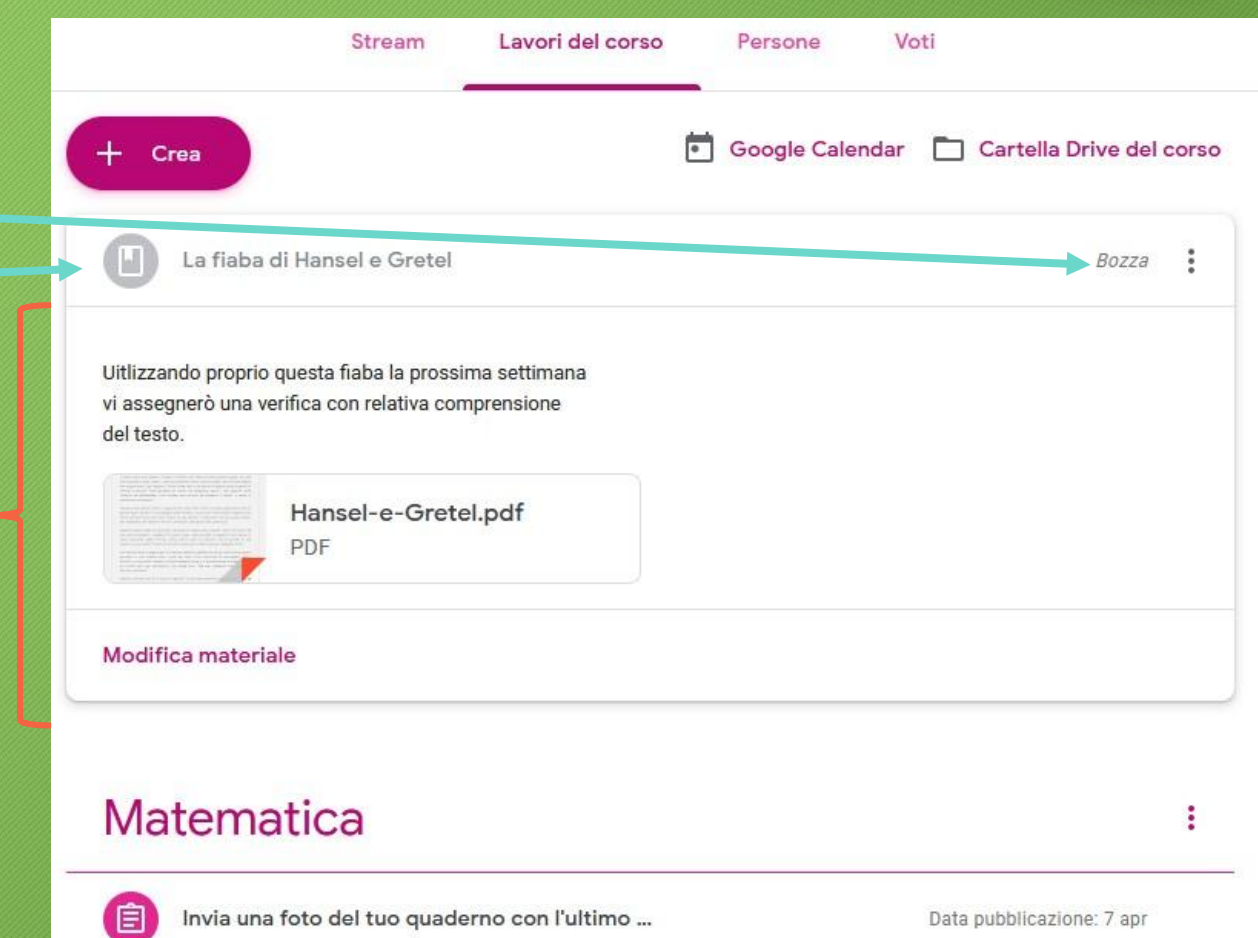

# Creare una bozza del compito o del materiale de giorno dopo

Correggere l'errore: come inserire il materiale in 'Italiano'. Cliccare sui tre puntini vicino a Bozza e scegliere 'Modifica'

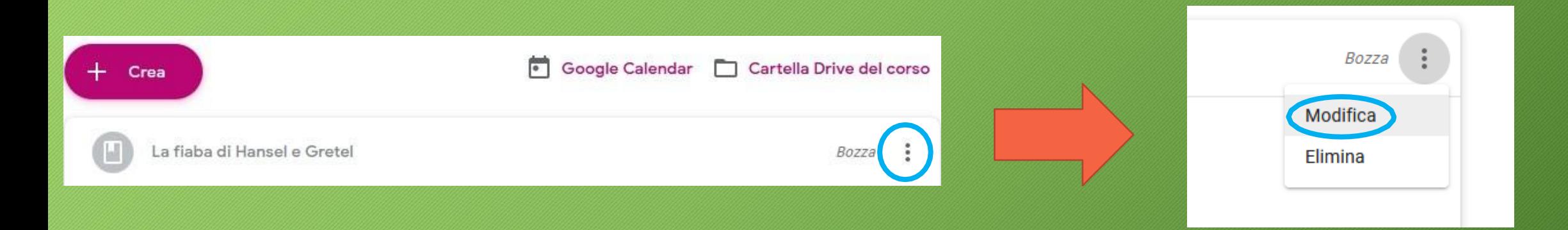

## Creare una bozza del compito o del materiale de si che si orno dopo

Correggere l'errore: come inserire il materiale in 'Italiano'. Entreremo nella modalità 'Modifica' e cliccando su 'Nessun argomento' potremo scegliere dal menu la voce corretta.

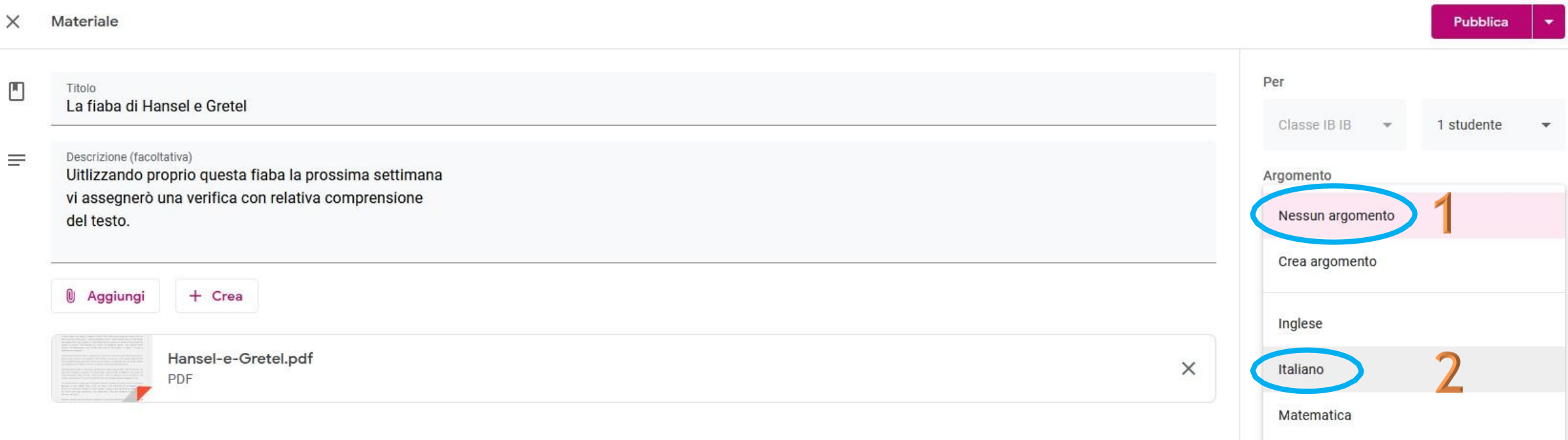

Potrò anche decidere di aggiungere altri File o modificare Titolo e Potrò anche decidere di aggiungere altri File o modificare Titolo e<br>Descrizione. Quando sarò contento del risultato potrò cliccare su 'Pubblica' per inviarlo agli studenti (nel mio caso lo invio ad un solo studente).

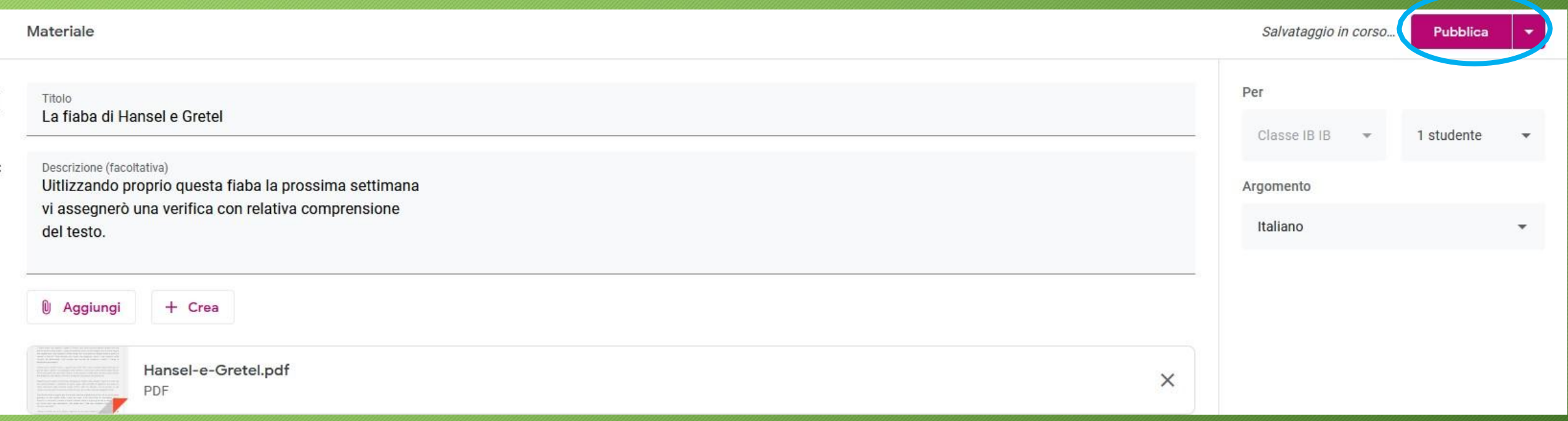

#### Tornati in 'Lavori del corso' posso notare:

Il materiale è stato inserito Italiano correttamente in 'Italiano'La fiaba di Hansel e Gretel  $\blacktriangleright$  1 studente Uitlizzando proprio questa fiaba la prossima settimana vi segnerò una verifica con relativa comprensione del testo Hansel-e-Gretel.pdf PDF Il materiale non è più in Visualizza materiale 'Bozza' ma è stato pubblicato e inviato allo Verifica di grammatica studente Il castello di sabbia

Data pubblicazione: 11:30 Scadenza: Oggi Scadenza: 12 apr